Επισκεφτείτε την ιστοσελίδα (URL): [diorisimoi.moec.gov.cy](file:///D:/Users/Teacher/Documents/diorisimoi.moec.gov.cy)

Στα δεξιά της σελίδας θα βρείτε ένα εικονίδιο που θα παραπέμπει στη ΔΙΑΔΙΚΑΣΙΑ ΥΠΟΒΟΛΗΣ ΑΙΤΗΣΗΣ.

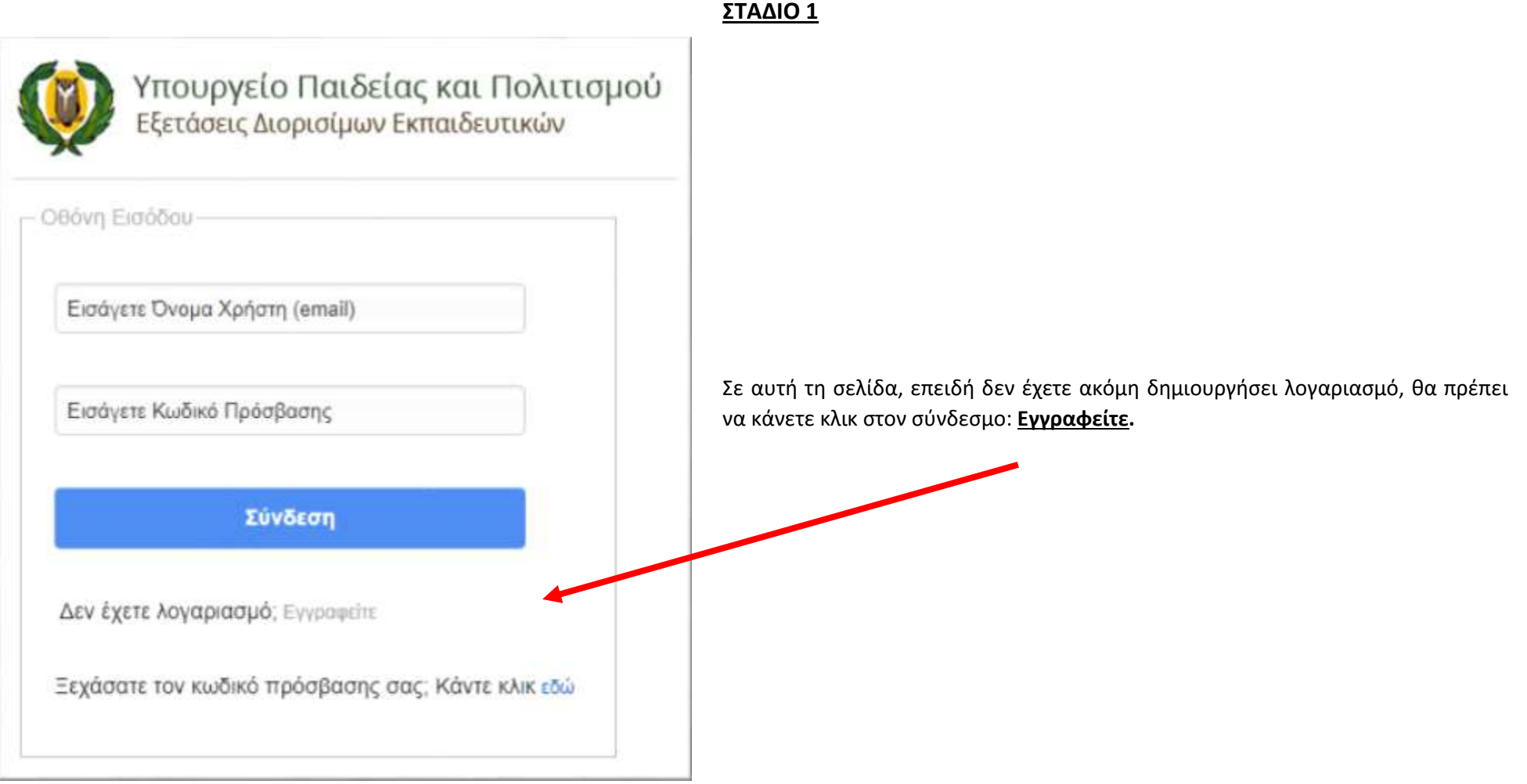

Στη σελίδα αυτή θα κληθείτε να ταυτοποιήσετε την ηλεκτρονική σας αίτηση με την αίτηση εκδήλωσης ενδιαφέροντος που έχετε κάνει στην ΕΕΥ και να δημιουργήσετε εγγραφή πρόσβασης στο σύστημα.

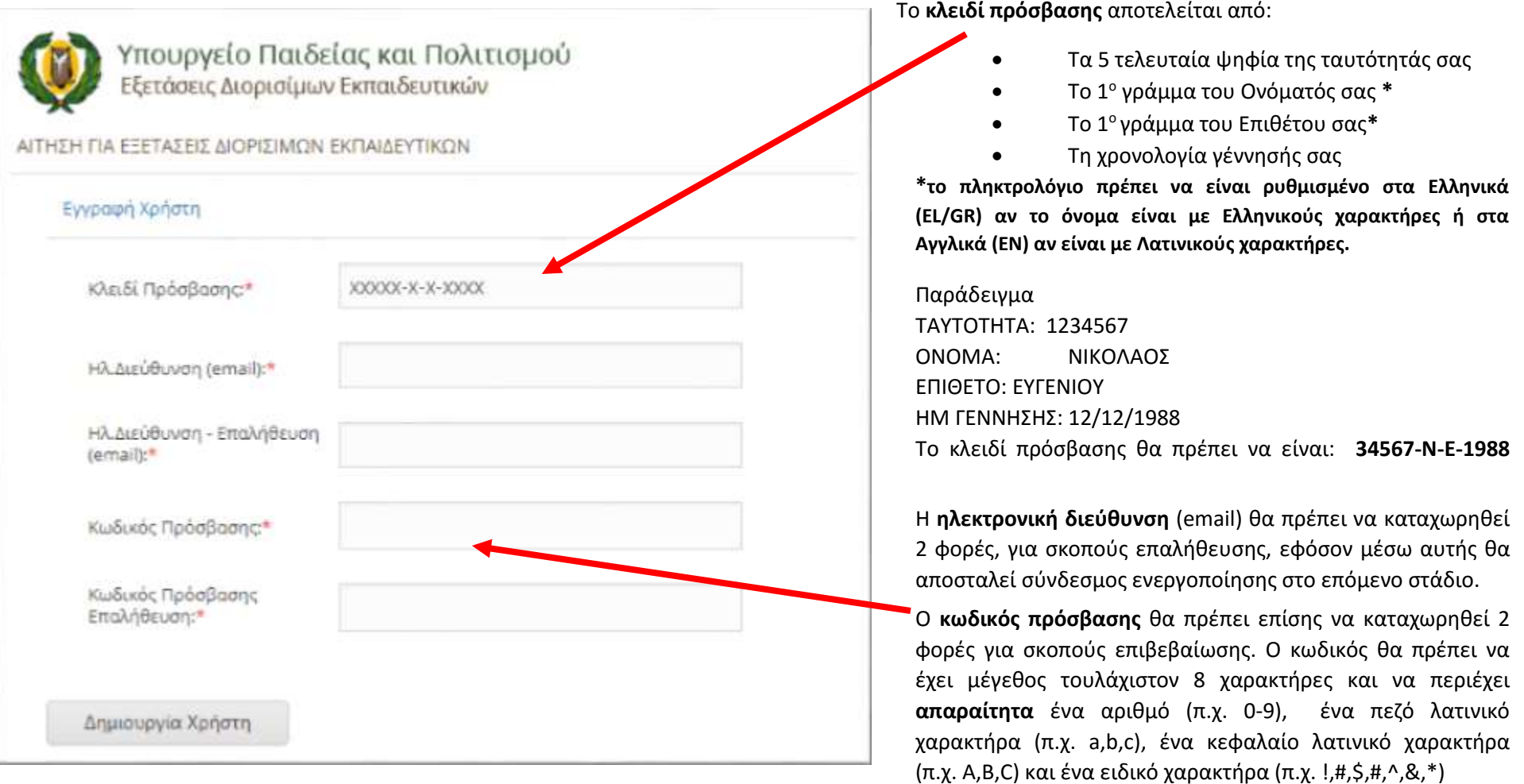

εκδ. 1.0 19.7.2017 Αφού καταχωρηθούν ορθά τα απαραίτητα στοιχεία που φαίνονται πιο πάνω, πατήστε στο κουμπί «Δημιουργία Χρήστη». Με το πάτημα του κουμπιού θα σας αποσταλεί μήνυμα στην ηλεκτρονική διεύθυνση (email) που έχετε δηλώσει πιο πάνω και ακολούθως θα πρέπει να οδηγηθείτε στην οθόνη που παρουσιάζεται στην επόμενη σελίδα.

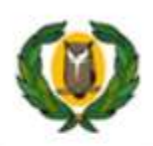

### Υπουργείο Παιδείας και Πολιτισμού .<br>Εξετάσεις Διορισίμων Εκπαιδευτικών

Σας ευχαριστούμε για την εγγραφή σας. Σύντομα θα σας αποσταλεί ηλεκτρονικό μήνυμα στο myemail@provider.com για την ενεργοποίηση του λογαριασμού σας.

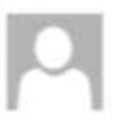

eforms@schools.ac.cv

Kup 16/7/2017 9:20 mu

Εξετάσεις Διορισίμων Εκπαιδευτικών - Ενεργοποίηση Λογαριασμού

To myemail@provider.com

Ayanntż/n myemail@provider.com

Παρακαλώ πατήστε εδώ για να ενεργοποιήσετε το λογαριασμό σας.

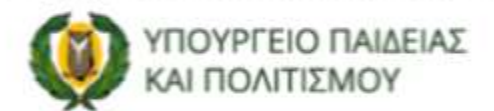

Υπηρεσία Διαδικτύου και Επικοινωνίας Υπουργείο Παιδείας και Πολιτισμού

Κίμωνος & Θουκυδίδου P.O.Box 1434, Aguessola http://diorisimoi.moec.gov.cv

#### **ΣΤΑΔΙΟ 2**

Σύντομα θα πρέπει να λάβετε στην ηλεκτρονική σας διεύθυνση το email με τον σύνδεσμο ενεργοποίησης. Το περιεχόμενο του email θα πρέπει να προσομοιάζει με την πιο κάτω εικόνα.

Αφού ανοίξετε το email, θα πρέπει να ακολουθήσετε την οδηγία που περιέχει, δηλαδή να πατήσετε στον σύνδεσμο ενεργοποίησης που εμπεριέχεται στη λέξη «εδώ».

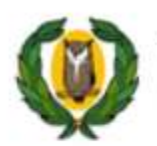

Υπουργείο Παιδείας και Πολιτισμού<br>Εξετάσεις Διορισίμων Εκπαιδευτικών

ΑΙΤΗΣΗ ΓΙΑ ΕΞΕΤΑΣΕΙΣ ΔΙΟΡΙΣΙΜΟΝ ΕΚΠΑΙΛΕΥΤΙΚΟΝ

Ο λογαριασμός σας έχει ενεργοποιηθεί. Παρακαλώ πατήστε εδώ για να συνδεθείτε.

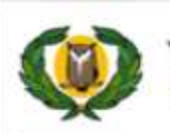

Υπουργείο Παιδείας και Πολιτισμού<br>Εξετάσεις Διορισίμων Εκπαιδευτικών

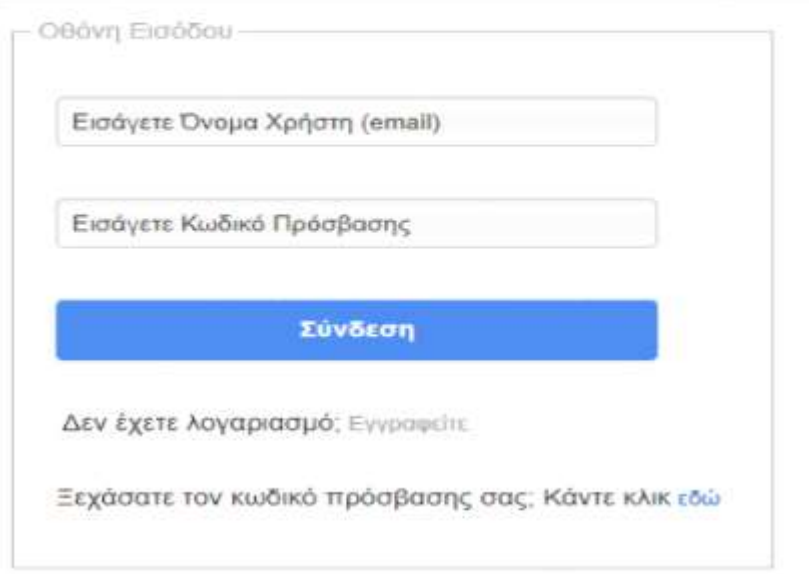

Πατώντας στο σύνδεσμο «εδώ» επιστρέφετε στη σελίδα Σύνδεσης από την οποία μπορείτε πλέον να συνδεθείτε για να υποβάλετε την αίτησή σας.

Χρησιμοποιώντας την ηλεκτρονική διεύθυνση (email), η οποία αποτελεί και το Όνομα Χρήστη (Username) σε συνδυασμό με τον Κωδικό Πρόσβασης (Password) που έχετε υποβάλει, μπορείτε να συνδεθείτε στο σύστημα για υποβολή της αίτησής σας για τις Εξετάσεις Διορισίμων Εκπαιδευτικών (**ΣΤΑΔΙΟ 3**).

#### **ΣΤΑΔΙΟ 3**

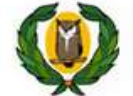

Υπουργείο Παιδείας και Πολιτισμού<br>Εξετάσεις Διορισίμων Εκπαιδευτικών

ΑΙΤΗΣΗ ΓΙΑ ΕΞΕΤΑΣΕΙΣ ΔΙΟΡΙΣΙΜΩΝ ΕΚΠΑΙΔΕΥΤΙΚΩΝ

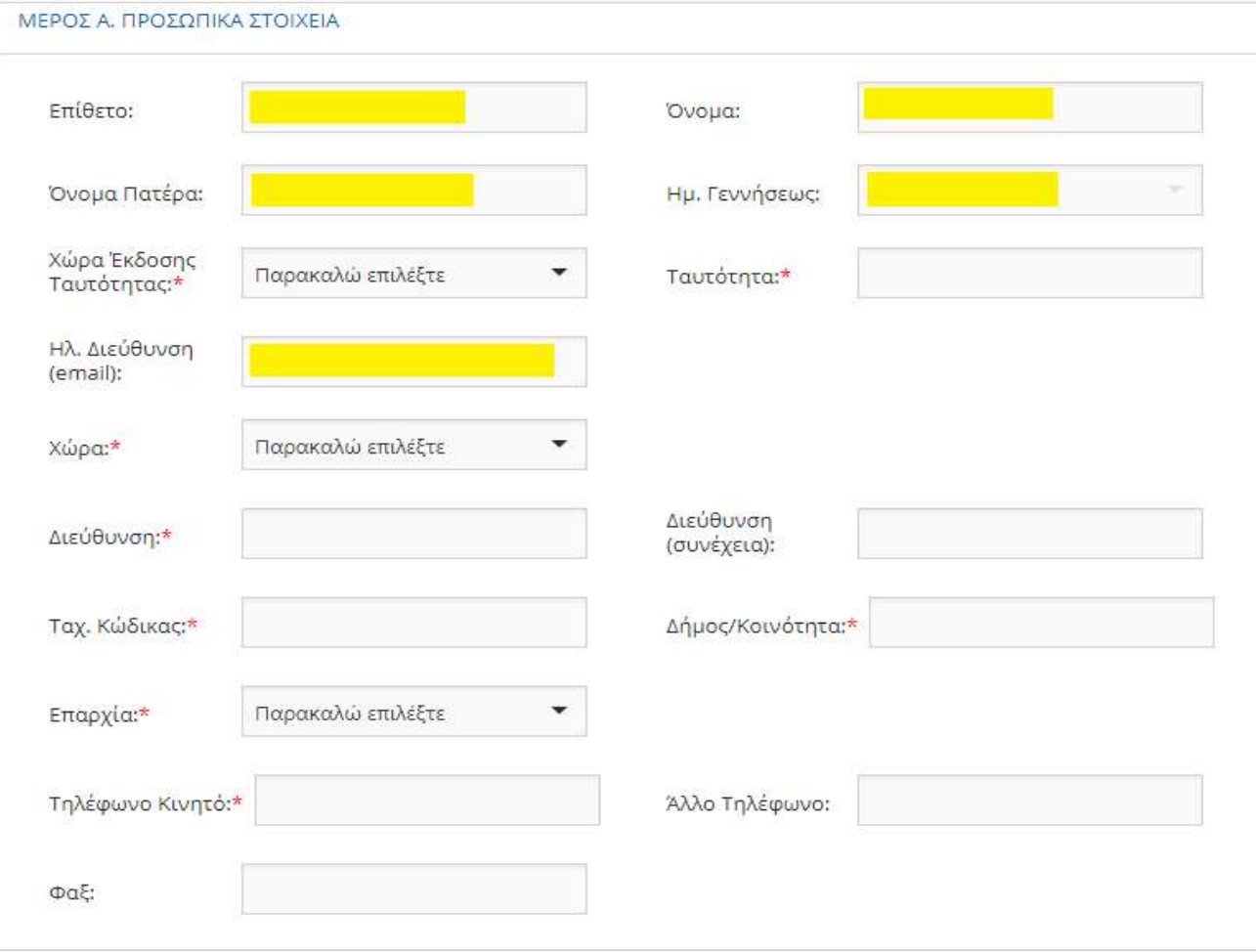

#### **Μέρος Α**

Στο Μέρος Α θα πρέπει να συμπληρώσετε τα προσωπικά σας στοιχεία. Σημειώστε ότι:

- 1. Τα στοιχεία τα οποία έχετε δηλώσει στην ΕΕΥ εμφανίζονται ήδη, είναι κλειδωμένα και δεν επιδέχονται αλλαγές.
- 2. Το email το οποίο έχετε χρησιμοποιήσει είναι επίσης κλειδωμένο.
- 3. Όλα τα πεδία που φέρουν κόκκινο αστεράκι στα δεξιά της ονομασίας τους (\*) είναι υποχρεωτικά.

Τα προαναφερόμενα στοιχεία στο σημείο 1 & 2 εμφανίζονται με κίτρινο στην πιο πάνω εικόνα.

Το πεδίο **Χώρα Έκδοσης Ταυτότητας** είναι υποχρεωτικό και μπορείτε να επιλέξετε ανάμεσα σε 3 τιμές: (ΚΥΠΡΟΣ, ΕΛΛΑΔΑ, ΑΛΛΗ)

Το πεδίο **Ταυτότητα** είναι επίσης υποχρεωτικό και θα πρέπει να είναι η ταυτότητα που έχει καταχωρηθεί στην ΕΕY και να είναι ακριβώς όπως αναγράφεται στο δελτίο ταυτότητας.

Ακολουθούν στοιχεία διαμονής και επικοινωνίας.

Το πεδίο **Χώρα** *\* / \*\** είναι υποχρεωτικό και μπορείτε να επιλέξετε ανάμεσα σε 3 τιμές: (ΚΥΠΡΟΣ, ΕΛΛΑΔΑ, ΑΛΛΗ).

Το πεδίο **Διεύθυνση** είναι υποχρεωτικό και σε περίπτωση μεγάλης διεύθυνσης μπορείτε να χρησιμοποιήσετε και το πεδίο **Διεύθυνση (συνέχεια)**.

Το πεδίο **Ταχυδρομικός Κώδικας** είναι υποχρεωτικό και δέχεται μόνο αριθμητικούς χαρακτήρες.

Το πεδίο **Δήμος/Κοινότητα** είναι υποχρεωτικό και δέχεται μόνο αλφαβητικούς χαρακτήρες.

Το πεδίο **Επαρχία** είναι υποχρεωτικό:

**\***Για ΚΥΠΡΟ θα πρέπει να επιλέξετε μια από τις ακόλουθες τιμές: ΛΕΥΚΩΣΙΑ, ΛΕΜΕΣΟΣ, ΛΑΡΝΑΚΑ, ΑΜΜΟΧΩΣΤΟΣ, ΠΑΦΟΣ Για ΕΛΛΑΔΑ ή για ΑΛΛΗ ΧΩΡΑ μπορείτε να πληκτρολογήσετε εσείς το περιεχόμενο της επαρχίας

**\*\*** Σε περίπτωση που στο πεδίο **Χώρα** έχει επιλεγεί:

- 1) ΕΛΛΑΔΑ, θα εμφανιστεί επιπλέον πεδίο με την ονομασία **Νομός**
- 2) ΑΛΛΗ, θα εμφανιστεί επιπλέον πεδίο με την ονομασία **Χώρα**

Το πεδίο **Τηλέφωνο Κινητό** είναι υποχρεωτικό και δέχεται μόνο αριθμητικούς χαρακτήρες.

Το πεδίο '**Αλλο Τηλέφωνο** δεν είναι υποχρεωτικό και δέχεται μόνο αριθμητικούς χαρακτήρες.

Το πεδίο **Φαξ** δεν είναι υποχρεωτικό και δέχεται μόνο αριθμητικούς χαρακτήρες.

#### **Μέρος Β & Μέρος Γ**

Το πεδίο **Επαρχία Εξέτασης** είναι υποχρεωτικό και θα πρέπει να επιλέξετε με ΠΡΟΣΟΧΗ μια από τις ακόλουθες τιμές: ΛΕΥΚΩΣΙΑ, ΛΕΜΕΣΟΣ, ΛΑΡΝΑΚΑ, ΑΜΜΟΧΩΣΤΟΣ, ΠΑΦΟΣ.

Το πεδίο **Κλάδος | Ειδικότητες** είναι υποχρεωτικό. Σε αυτό το πεδίο παρουσιάζεται η ειδικότητα (ή ειδικότητες) στις οποίες έχετε κάνει αίτηση στην ΕΕΥ. Πρέπει να επιλέξετε τουλάχιστον μια ειδικότητα.

Το πεδίο **Ποσό Πληρωμής** υπολογίζεται αυτόματα, με βάση την προηγούμενη επιλογή σας.

Στο πεδίο **Όροι και Προϋποθέσεις** θα πρέπει, αφού αναγνώσετε το περιεχόμενο, να επιλέξετε το τετραγωνάκι που παρουσιάζεται για να δηλώσετε ότι αποδέχεστε.

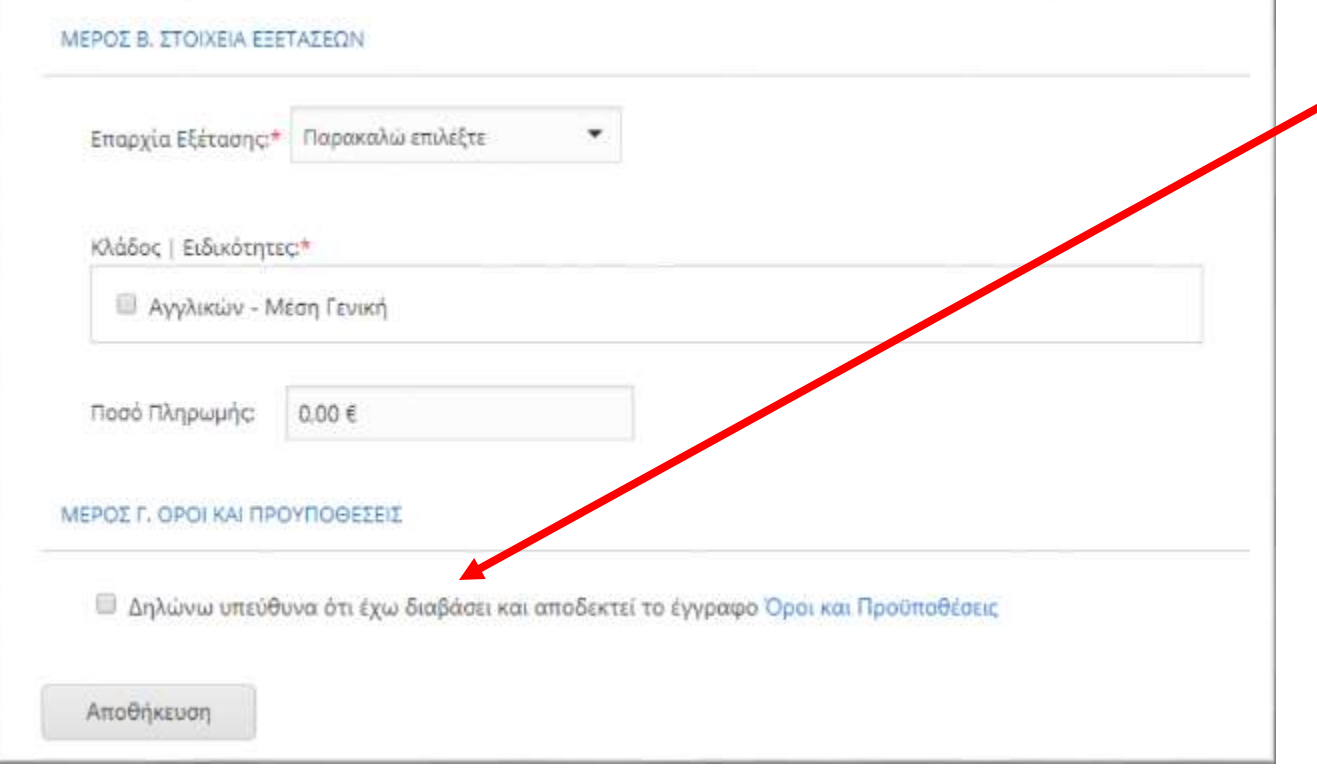

Πατώντας στο κουμπί **«Αποθήκευση»** η αίτησή σας θα ολοκληρωθεί. Θα παρουσιαστεί μια οθόνη με τα στοιχεία που έχετε υποβάλει, καθώς και ο κωδικός αίτησης που θα χρειαστεί για την Πληρωμή.

Στη ίδια οθόνη θα παρουσιαστεί και σύνδεσμος εκτύπωσης της αίτησης, ενώ ταυτόχρονα θα σας αποσταλεί και email στο οποίο θα περιέχεται σύνδεσμος που επίσης θα παραπέμπει σε εκτυπώσιμη μορφή των στοιχείων της αίτησης σας.